**MODEL NO. TL-SC4171G**

### *1 Warning Before Installation*  **Package Contents** *2 Physical Description*

### **System Requirement**

Wireless Pan/Tilt Surveillance Camera

• Do not keep the Camera exposed to direct sunlight.

• Do not place the

 Camera in high humidity environments such as

in a kitchen.

• Do not place the

 Camera where there are sharp temperatures such as

near an oven.

• Do not place the camera near devices that emit radio waves, such as mobile phones.

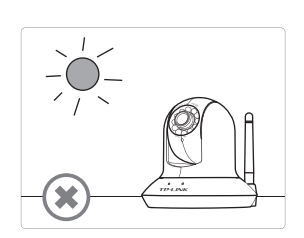

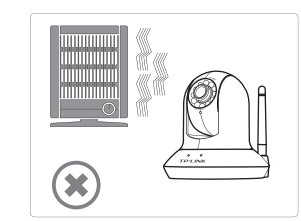

 $(\star$ 

Resource CD QIG Ethernet Cable

### The following operating systems are supported:

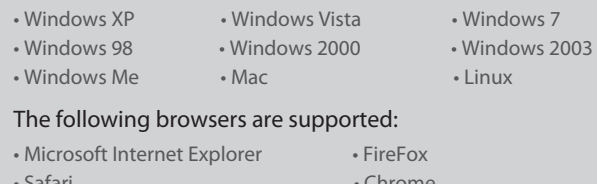

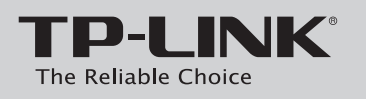

### **Quick Installation Guide**

## *4 Hardware Connection*

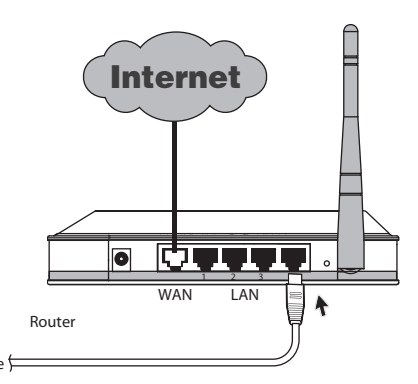

NOTE: Before proceeding, confirm that your PC is connected to your router and can access the Internet. Also confirm that your router's DHCP feature is enabled. (Most routers have DHCP turned on by default.) For detailed information, please refer to the operation instructions included with your router.

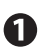

Connect the camera to the LAN network (Router or Switch) via Ethernet cable.

2 Connect the power adaptor cord to the DC In jack.

B Plug the power adaptor into the power outlet.

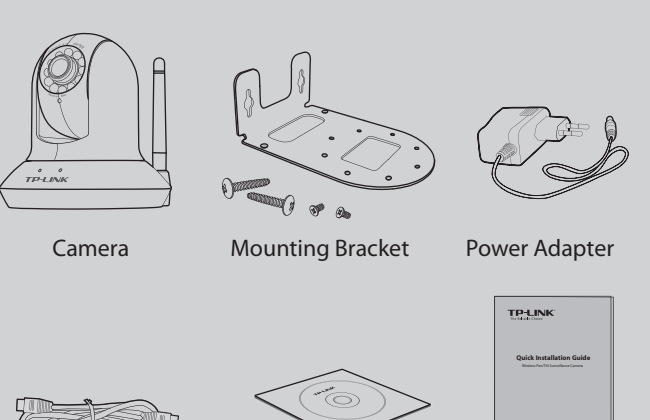

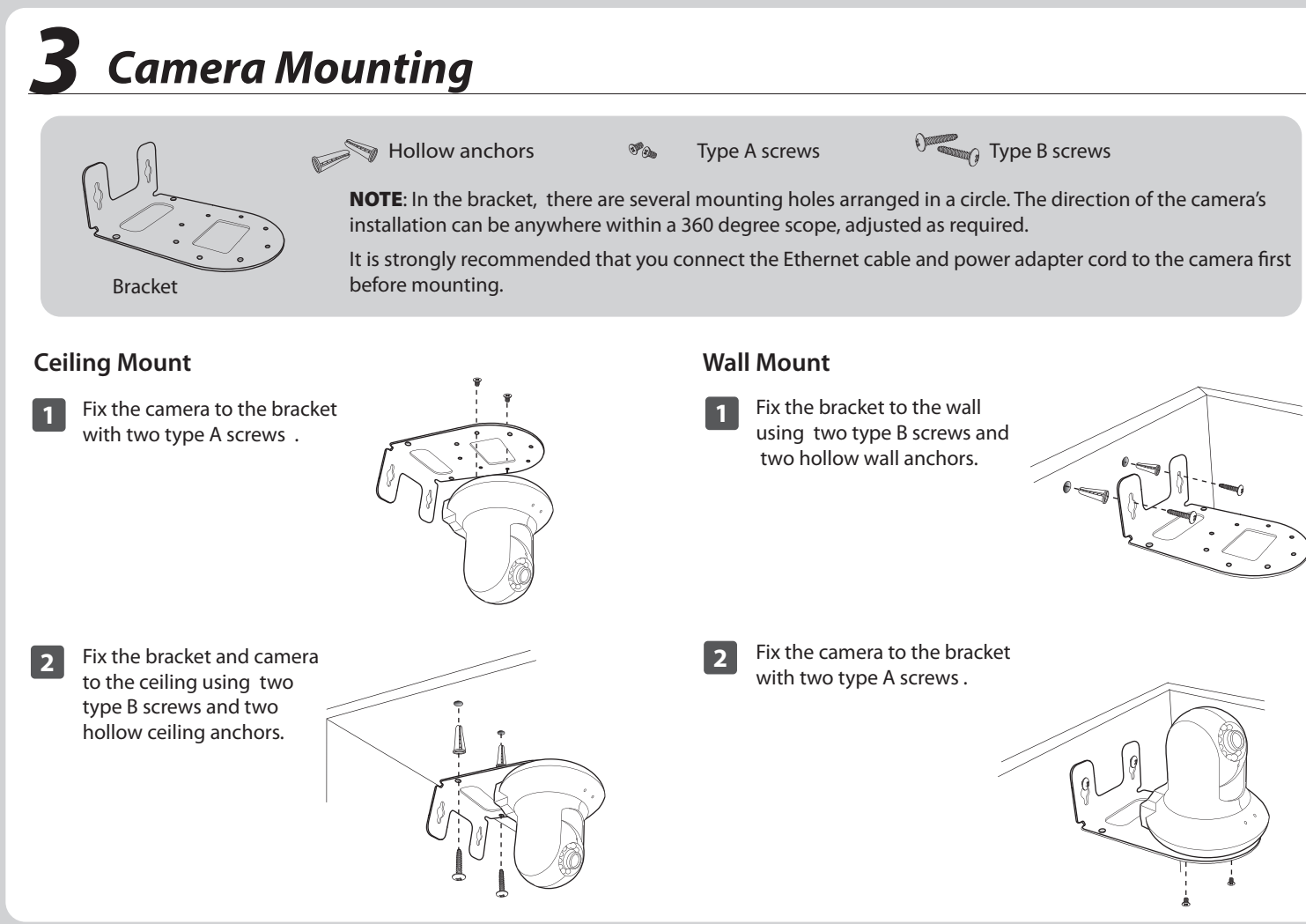

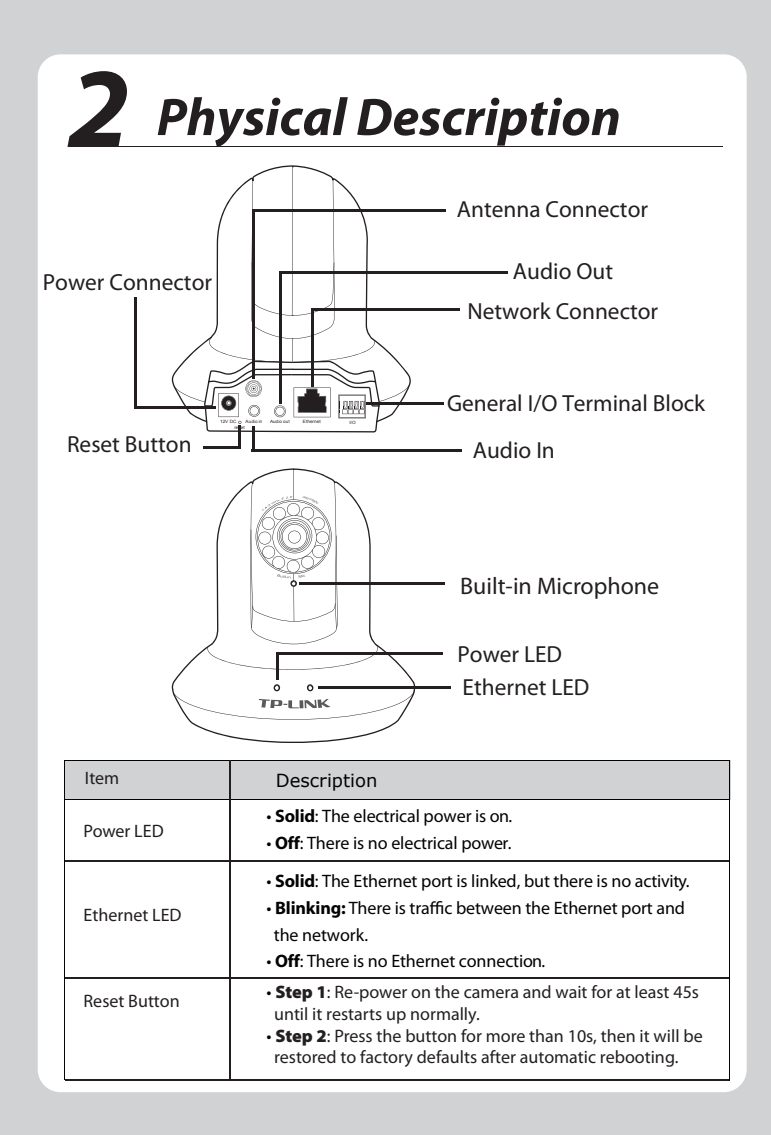

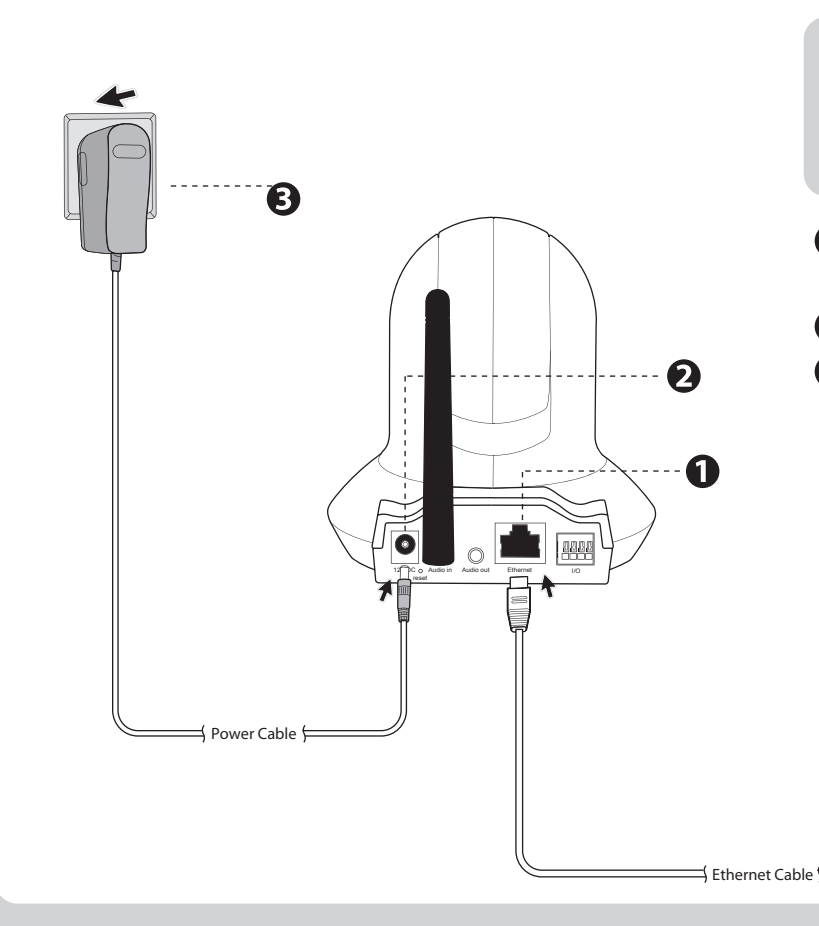

(\*The pictures are for reference only.)

• Safari • Chrome

**3**

Click "Security" -> "Local Intranet" -> "Custom Level...". Find the item "Download signed ActiveX controls" and set to "Prompt", then Click "OK". 3

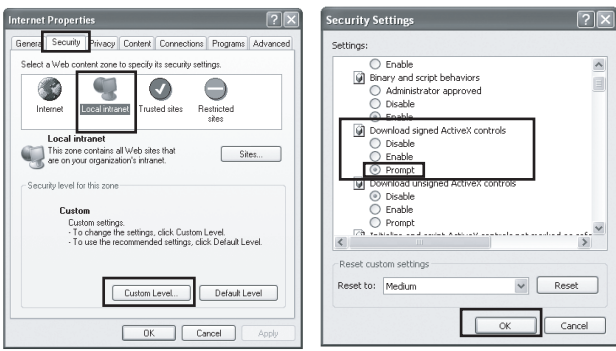

We use IE in Windows XP as an example, the setup is similar in Windows Vista/Windows 7.

Open an IE browser. Click "Tools", then "Internet Options...". **1** <sup>2</sup> about: blank - Microsoft Internet Explorer File Edit View Favorites Tools | Help Mail and News  $\odot$  $\vert x \vert$ Pop-up Blocker Manage Add-ons.. Address **@** about:blank Synchronize... Windows Undate Windows Messenger Internet Options...

Click "Security" -> "Internet" -> "Custom Level..." **2** Find the item "Download signed ActiveX controls" and set to "Prompt", then Click "OK". 3

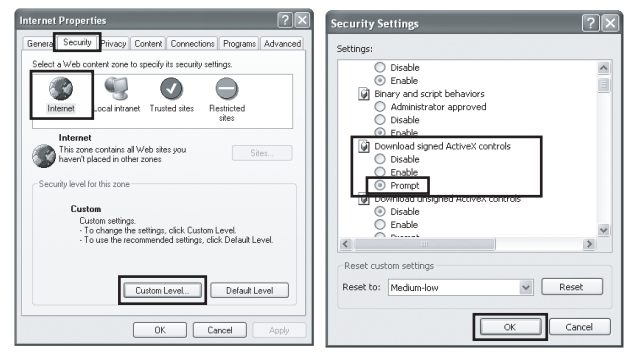

# *Software Installation*<br>Insert the provided Resource CD into your CD-ROM drive.

- **1 2** The Setup Wizard will automatically pop up on your computer's **4** screen, then click "Intelligent IP Installer" (you can click the the advanced setting guide).<sup>1</sup> **TP-LINK** 
	- Software CD Men

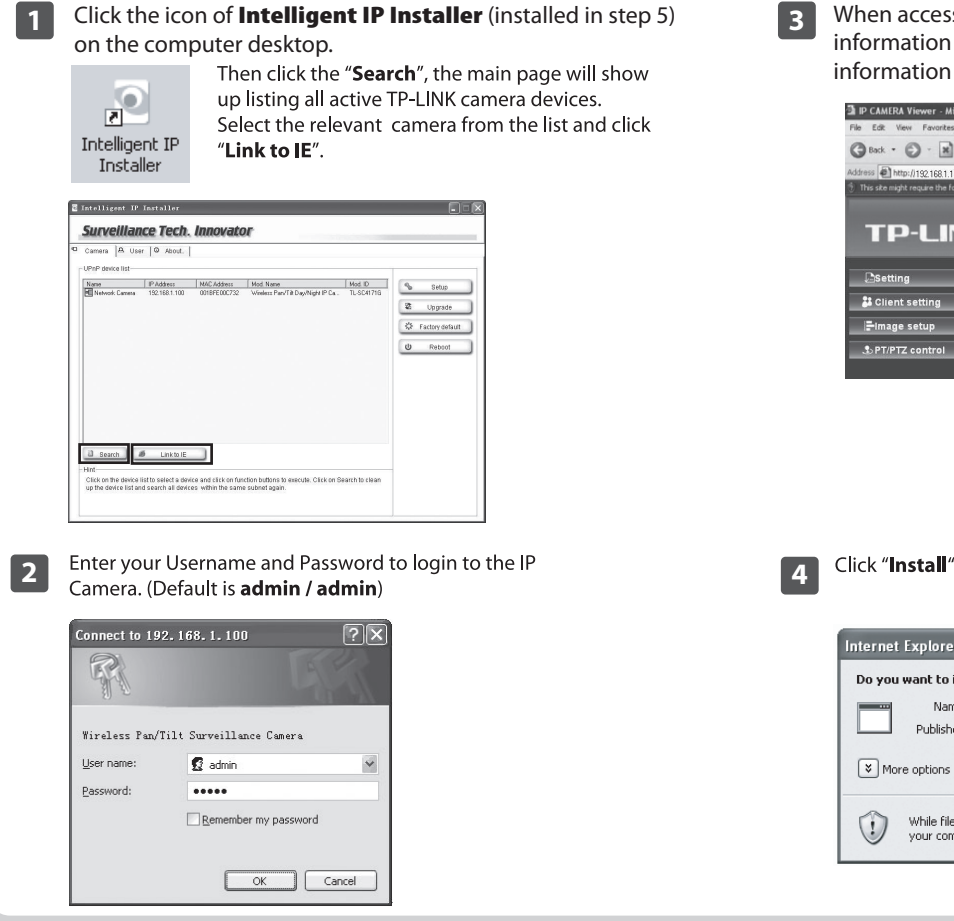

## *7 Access the Camera Using IP installer*

Select the optional program as needed. The default setting is highly recommended. Click **"Next"** to continue.2

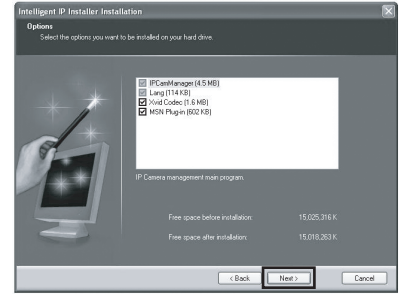

Setup is completed. Click "Finish". **5**

## **6 PC Configuration**

For more details about Troubleshooting and Technical Support contact information, please log on to our Technical Support Website.

http://www.tp-link.com/support/Support.asp

When accessing the IP Camera for the first time, a yellow information bar appears below the address bar. Click the information bar and select "**Install ActiveX Control...**"

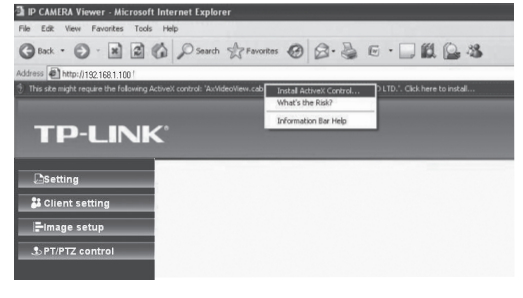

ternet Explorer - Security Wa Do you want to install this software Name: AxVideoView.cab Publisher: TP-LINK TECHNOLOGIES CO LTD.

 $\sqrt{3}$  More options

 $\circled{)}$ 

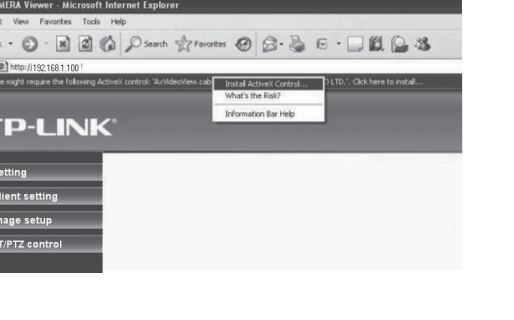

Install

While files from the Internet can be useful, this file type can potentially harm<br>your computer. Only install software from publishers you trust. <u>What's the risk</u>

Don't Install

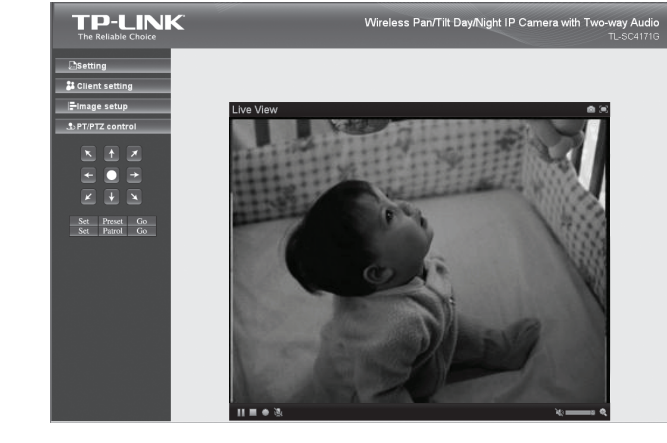

**5** Live video displays in the centre of your web browser.

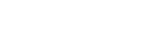

**3** The Intelligent IP Installer window will appear. Choose the language you want, then click on the "**Next**" button to continue the program.

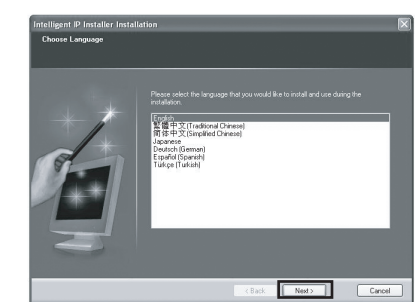

\* If you want to be able to use MSN view, please select the last option.

www.tp-link.com

### **TP-LINK TECHNOLOGIES CO., LTD.**

NOTE: For further specific applications, please refer to the User Manual on resource CD.

Moreover, **Application Guide** on resource CD will guide you to set up some typical applications step by step, so as to help you become familiar with the camera immediately.

### Notations:

- 1. If the CD does not automatically run with the installation window appearing, find the CD drive in the "My Computer" space and run it directly there.
- 2. A warning page will pop up automatically if the MSN program is not installed in your computer. You can reinstall the MSN Plug-in after the installation of the MSN.
- 3. The item "Download signed ActiveX controls" is "Prompt" by default. You can change it after the whole configuration.

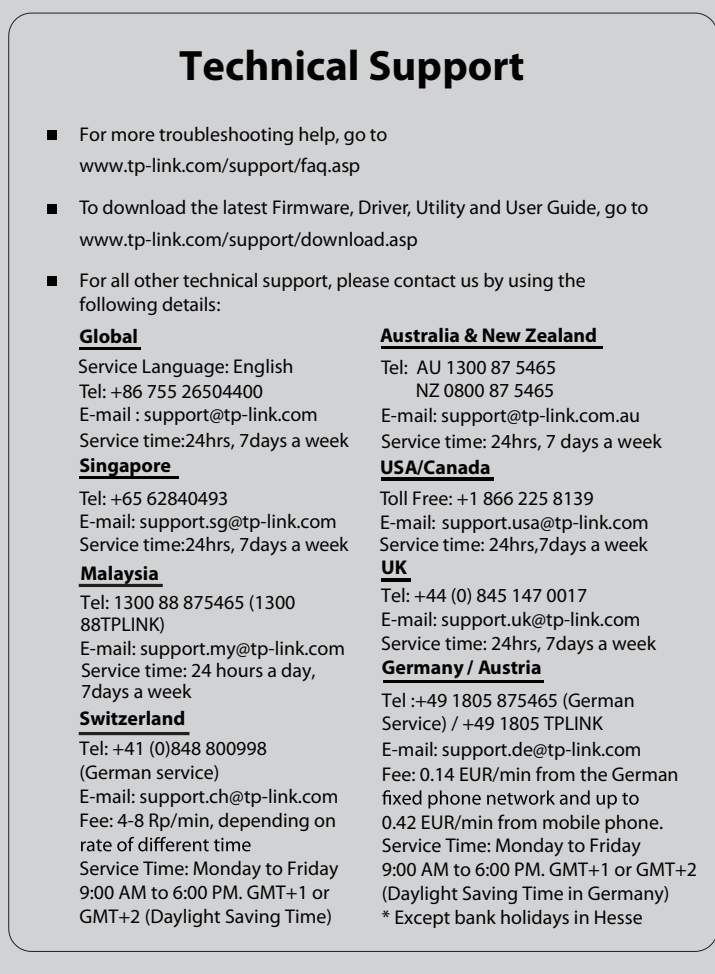